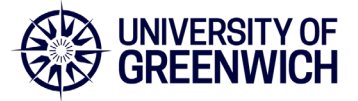

University staff can follow this guide to setup direct printing from an Intune laptop connected to eduroam. If you require further assistance, please contact the [IT Service Desk](mailto:itservicedesk@gre.ac.uk)

**1.** Login to [http://webprint.gre.ac.uk](http://webprint.gre.ac.uk/) with your university username and password, **without adding @gre.ac.uk** to your username

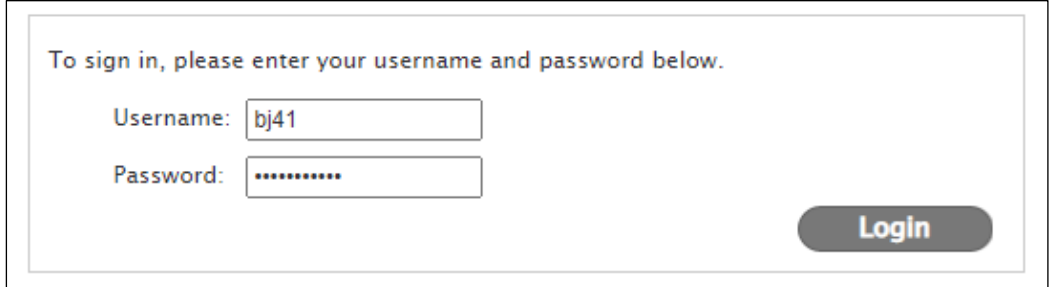

#### **2.** Select **Driver Print**

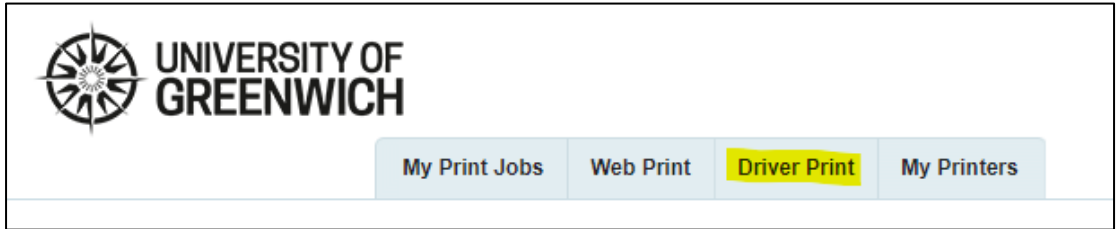

**3.** Select **Windows**

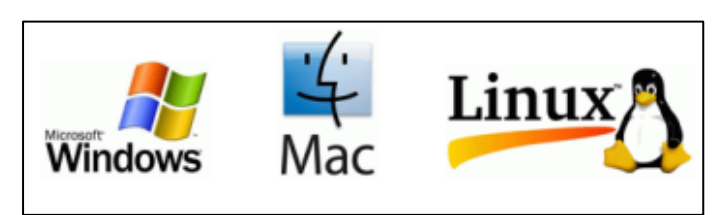

**4.** Select **Advanced (3)** and press Continue

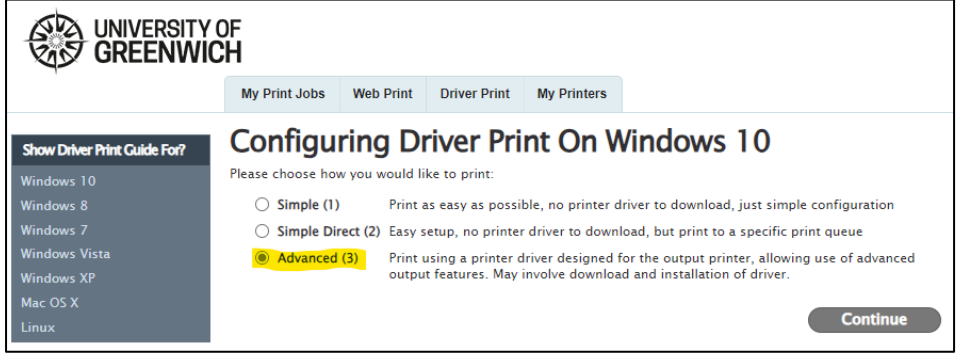

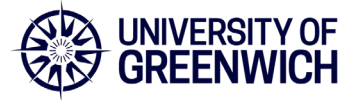

**5.** Select Greenwich (*includes Avery Hill*), Drill Hall or Medway

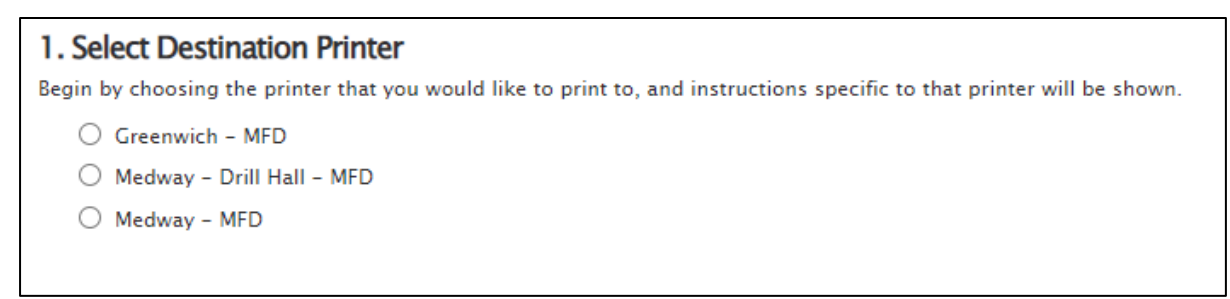

**6.** Type **printers** in the Windows Search field and select **Printers & Scanners**

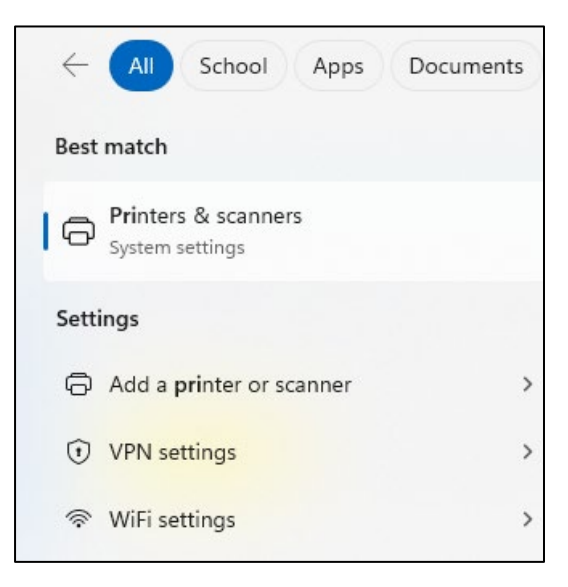

**7.** Select **Add device**

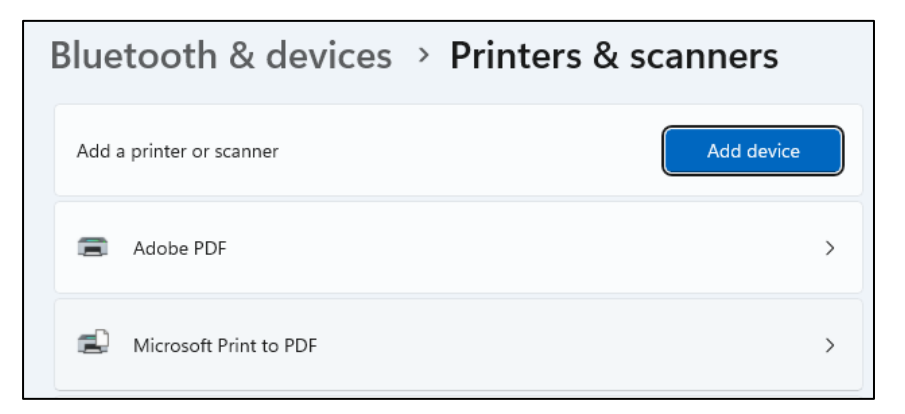

**8.** Wait a few second and then choose **Add Manually**

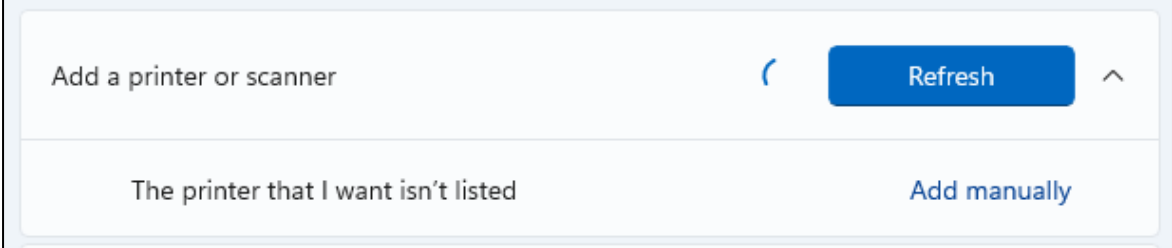

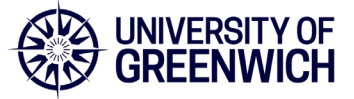

**9.** Choose **Select a shared printer by name**

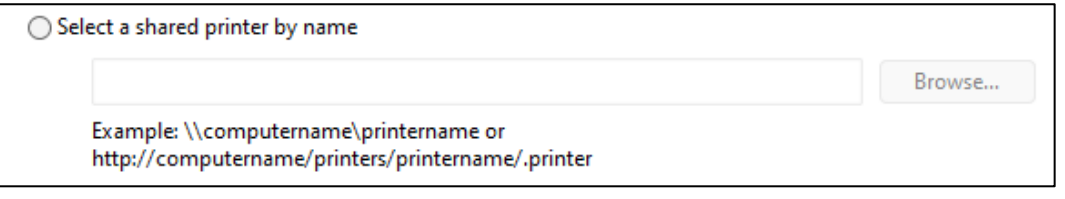

*10.* Return to your web browser and find **Step 4** on the **Advanced Driver Print** page. Copy and paste the address into the name field and press Next. *This address is unique to your login so don't use your colleague's address.*

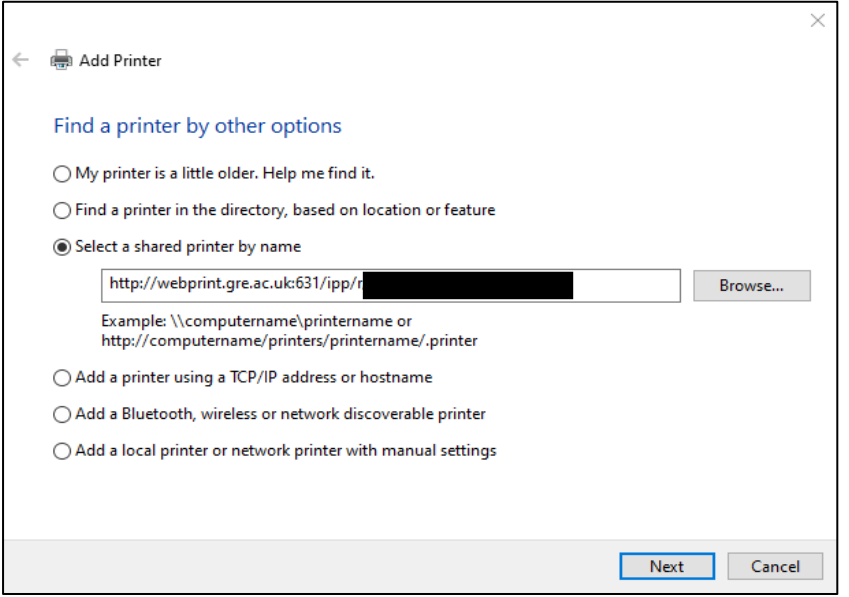

**11.** Select **Canon** for manufacturer and **Canon Generic Plus PCL6** for printer, and press OK

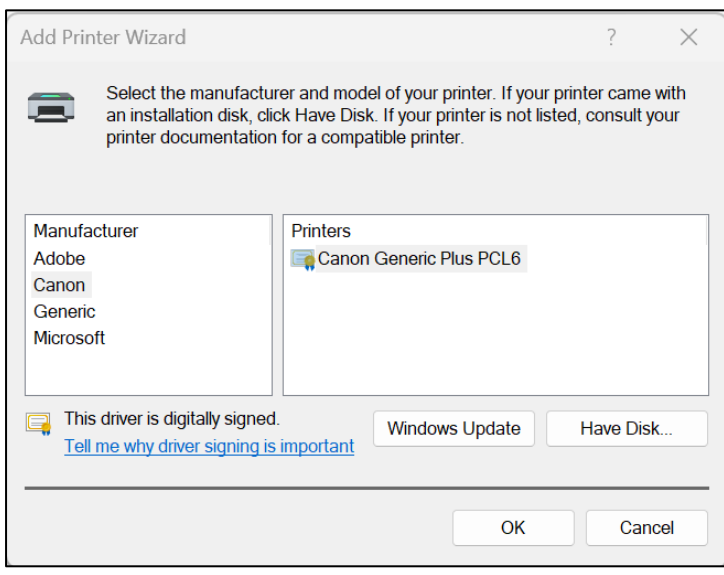

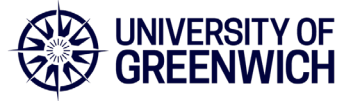

**12.** The printer should now be installed and appear in your printer list as below:

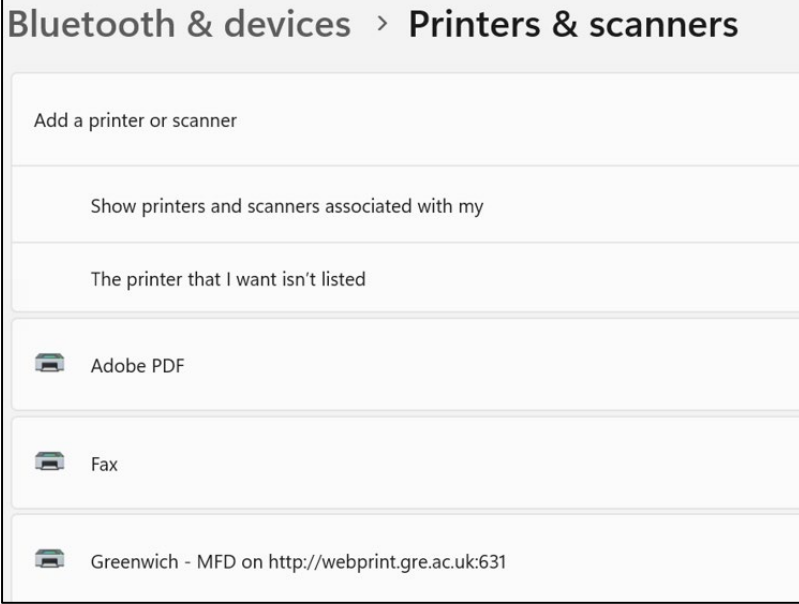

**13.** Repeat steps 5 – 12 if you need to add another location.